## Step 11 - Part 2 - Slide Show

- Next explains What is Slideshow as I explained in the Course and in the Step 11 Introduction.
- If you already know it, you may want to go to the 4<sup>th</sup> page in this PDF file.

### What is Slideshow?

- It is multiple pictures in one place and it automatically plays each picture about every 5 seconds.
- You can always change the seconds and space.
- You can add a caption. To add a Title, you need to create a Photo with a Title, which is a Tip on-line to do that.
- Note you can add music by adding YouTube, which is a Tip – Auto Music in Part 2 on-line training.
- Below is a link to a slide show page with auto music. <a href="http://ourvacationsphotos.weebly.com/portofino.ht">http://ourvacationsphotos.weebly.com/portofino.ht</a>
- Next is Why do Slideshow?

## Why do Slideshow?

- Vacation, wedding, birthday, anniversary, business, etc.
- The other Slideshow option is create a Slideshow Video with other programs, like Movie Maker and upload it to YouTube and embed it to your website. Part 2 on-line training shows how to embed YouTube.
- Below is a link to my Movie Maker Alternatives
  page that explains the Alternatives and has links to
  some samples. Next is Add Slideshow in Weebly.

http://mycomputerbasics.weebly.com/movie-maker-alternatives.html

### Part 2 – Add Slideshow

- First make sure you are on your Test page and on the Build Tab. If not, go to the page you want to Add a Slideshow.
- Next is to Drag & Drop.
- Note Slideshow only does it from your computer and not on-line photos, like the Image Element.

 Drag Slide show in the Middle above the picture and let it go, which is next.

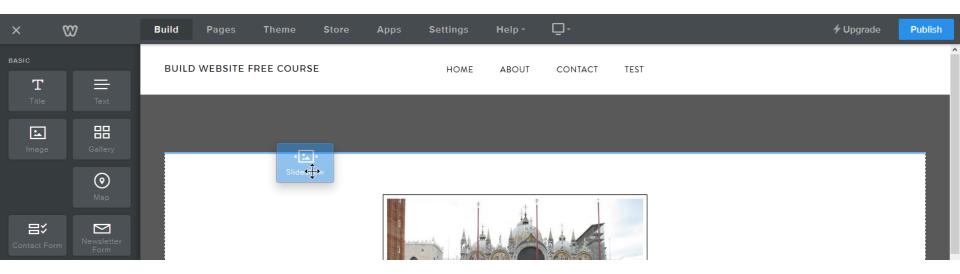

## Once you drop, a new window opens with Style options.

#### Choose a Slideshow Style

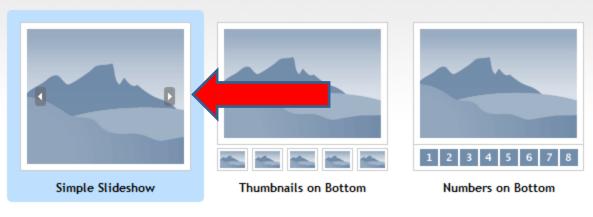

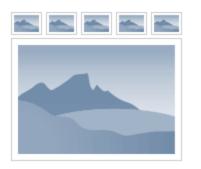

Thumbnails on Top

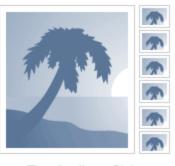

Thumbnails on Right

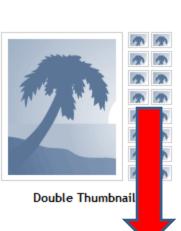

Continue

- I recommend the default one and not click on others.
- Then click on Continue at the bottom.

Additional slideshow styles and settings are available later.

# New window opens and you click Upload photos from your computer.

**Manage Slideshow Photos** 

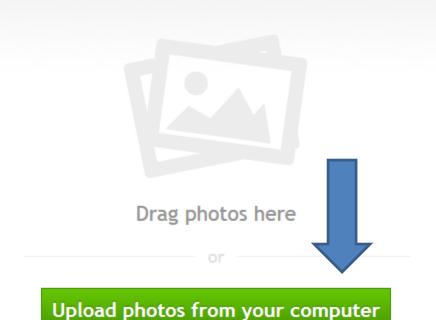

Upload multiple images at a time by holding the Ctrl (PC) or # (Mac) Key

- File Explorer Opens and this is on my computer.
- Find the Folder on your Computer that has Pictures you want. Next is how to select multiple pictures.

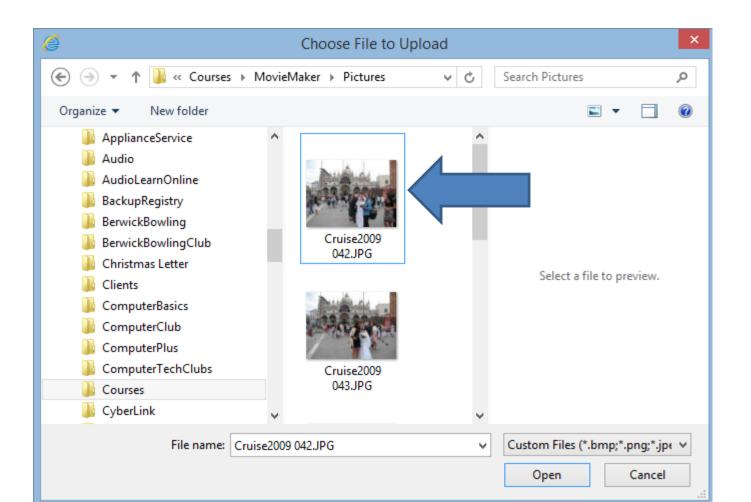

## How to select multiple pictures?

- If you want all from a folder, click on the first picture, then scroll down to the last picture and click and hold the Shift key and then click on the last picture.
- If you want some of them from the folder, click on the first one you want, then click and hold the Ctrl key and click on each pictures you want.
- Once complete highlighting them, click on Open, which is next.

- You see them highlighted.
- Then, click on Open. Next is what happens.

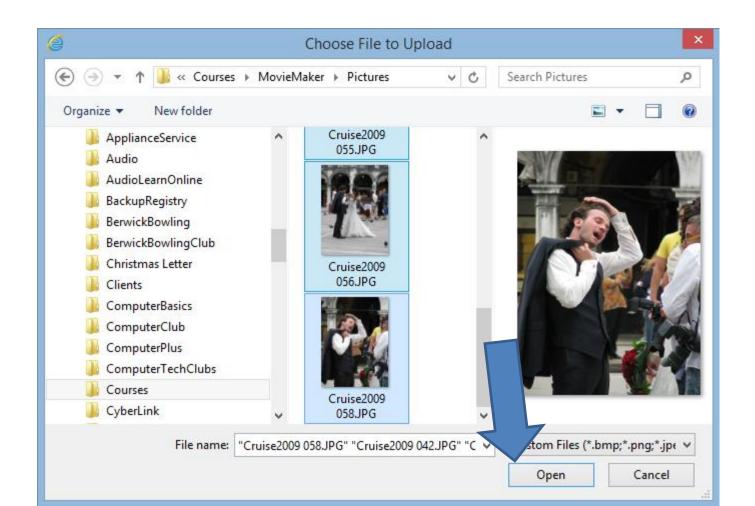

- You then see Uploading and it will take a few minutes.
- Next is what happens when it is complete.

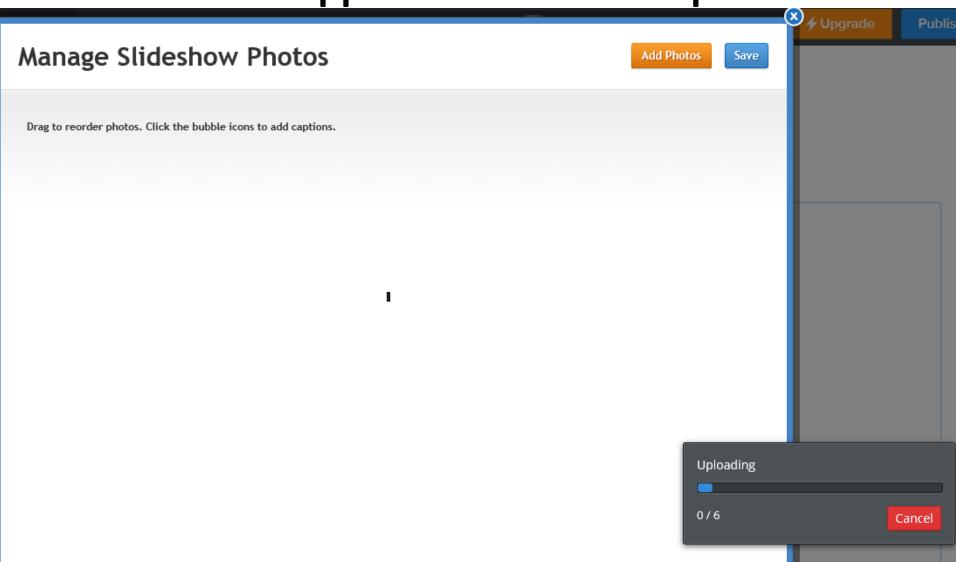

 You see them uploaded you can add link(s), caption, or remove. I will explain next.

After that is the other options.

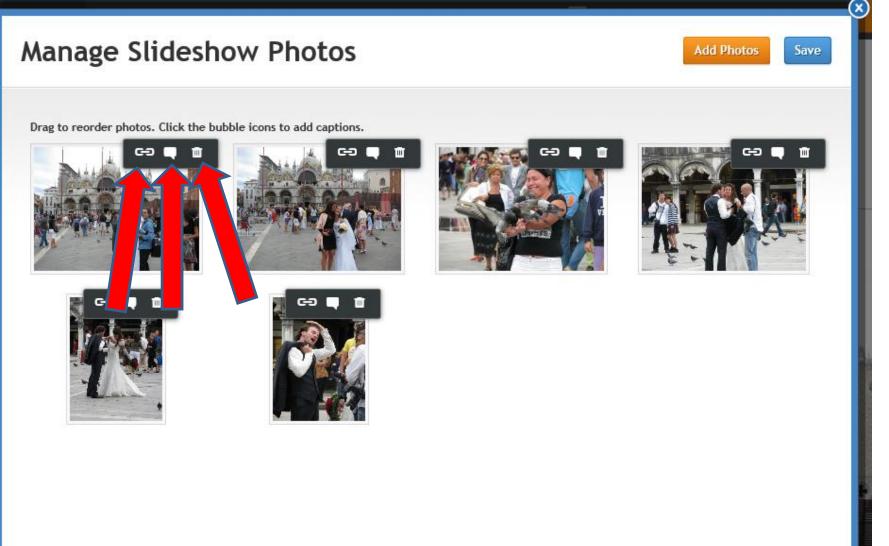

- You may not want to add a link, unless they are books and you put text about saying click on the picture to go to Amazon.
- Caption is small, like I mentioned before. But, you can change the size. Step 11 – Part 2a shows you how to change the size and Font.
- Remove deletes it. The reason to do that is if you added the wrong one.
- Next is the other options.

Caption is small, like I mentioned before.
 But, if you want to explain each picture, you can do it. Click on it and you see Enter a caption. Next is a sample.

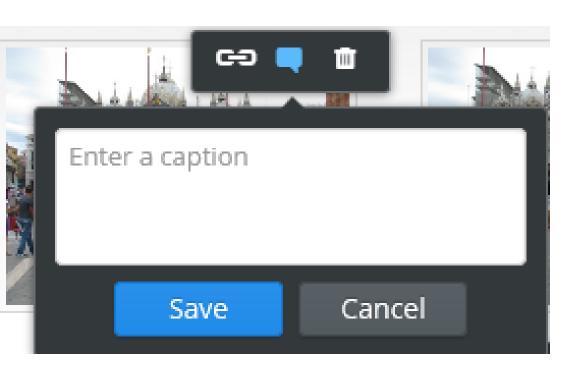

 I typed in Venice Wedding. Then click on Save. After the other options, you will see a sample.

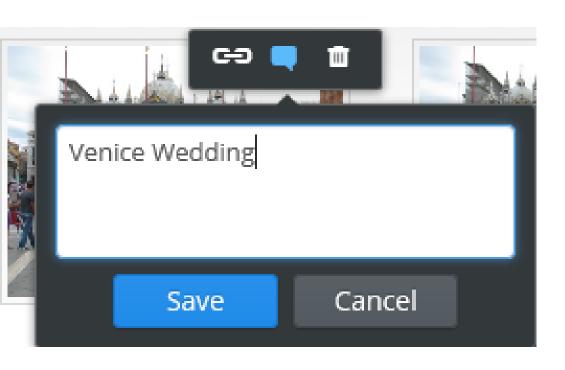

- You can Add more Photos.
- Or you can click on Save. So just click on Save.

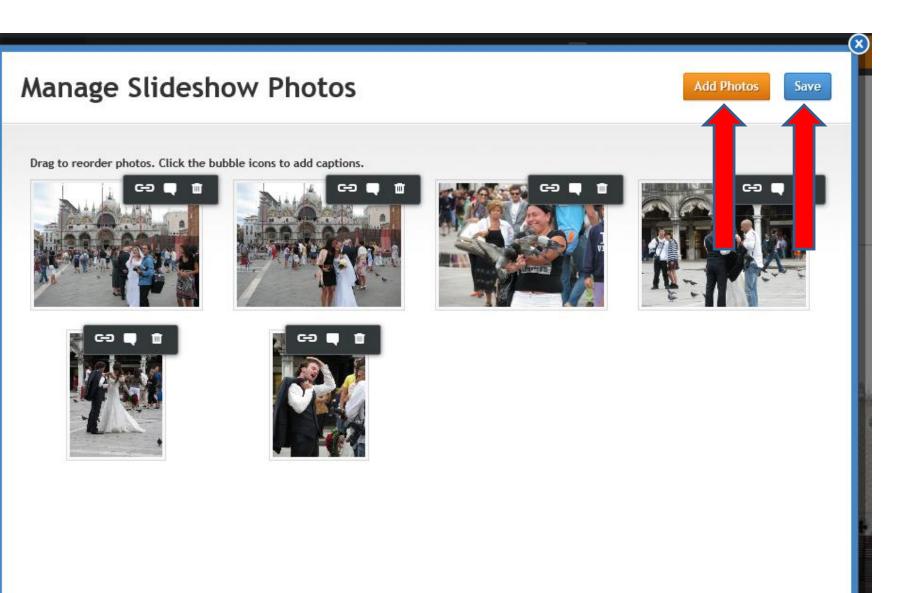

- Once you click on Save, you see it and it starts to play each picture about 5 seconds.
- Next what happens when you hover over them.

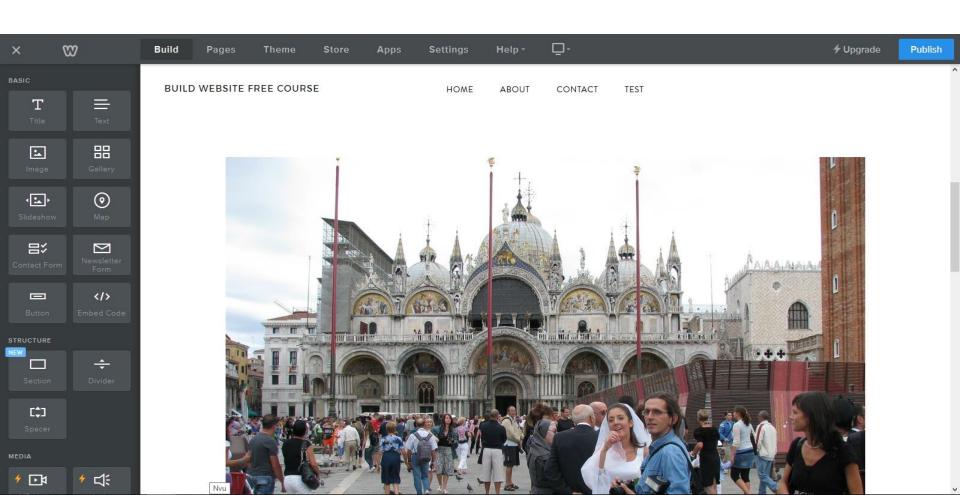

 When you hover over, you see Pause and play forward or back, which is the same when you Publish. Next is a Caption sample.

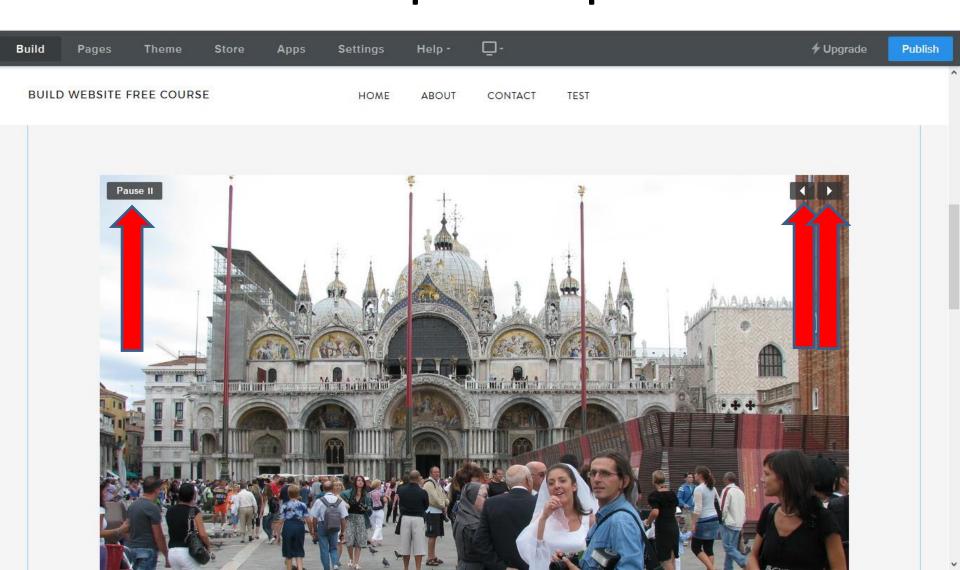

- When you scroll down, you see the Venice Wedding Caption sample.
- This is the End of Step 11 PPart 2. Next Step shows edit options.

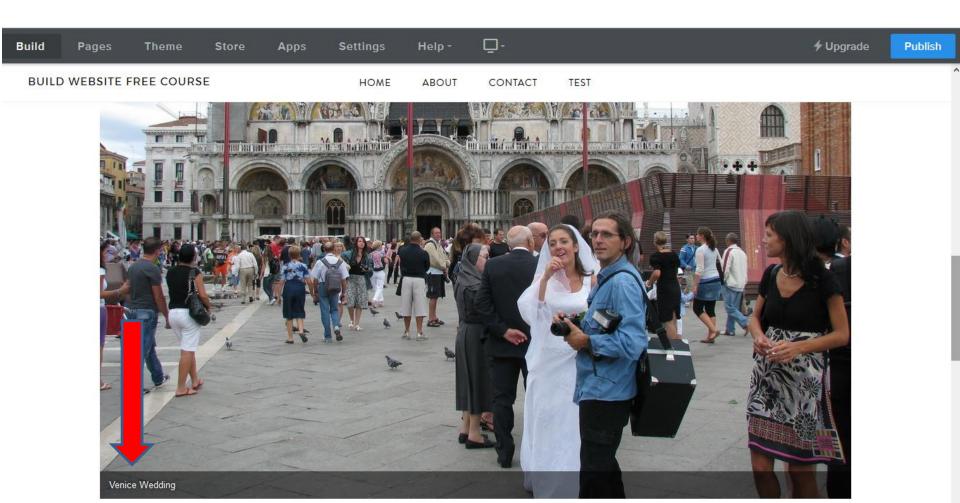